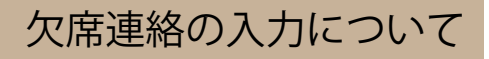

1.園から送られたメールからログインする。

1

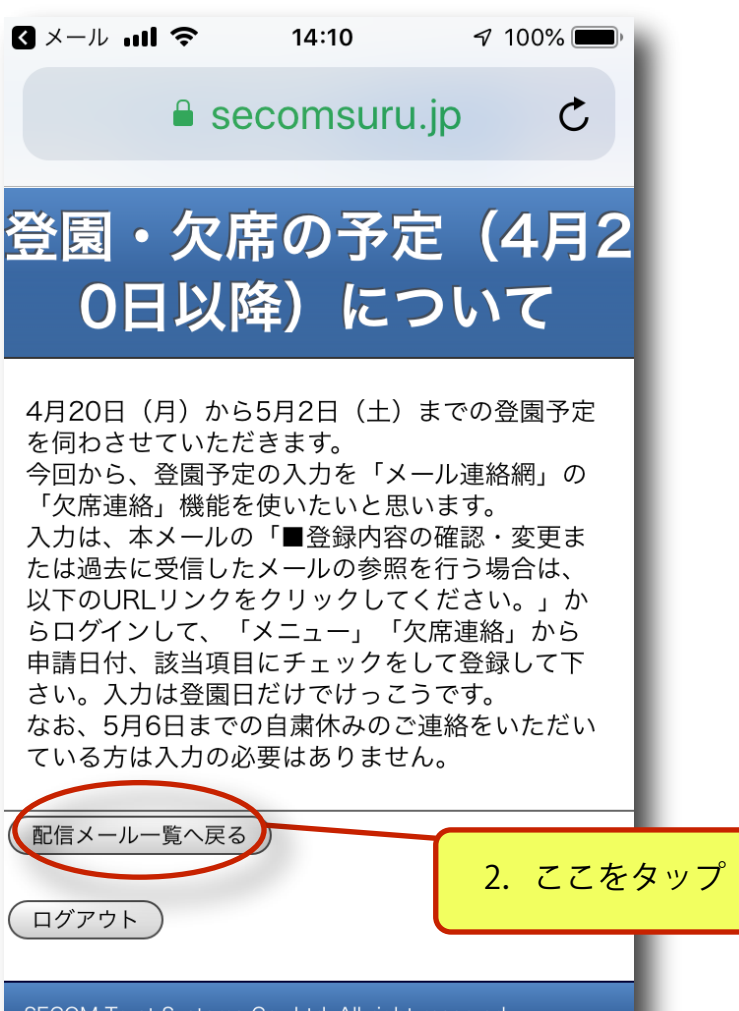

SECOM Trust Systems Co., Ltd. All right reserved.

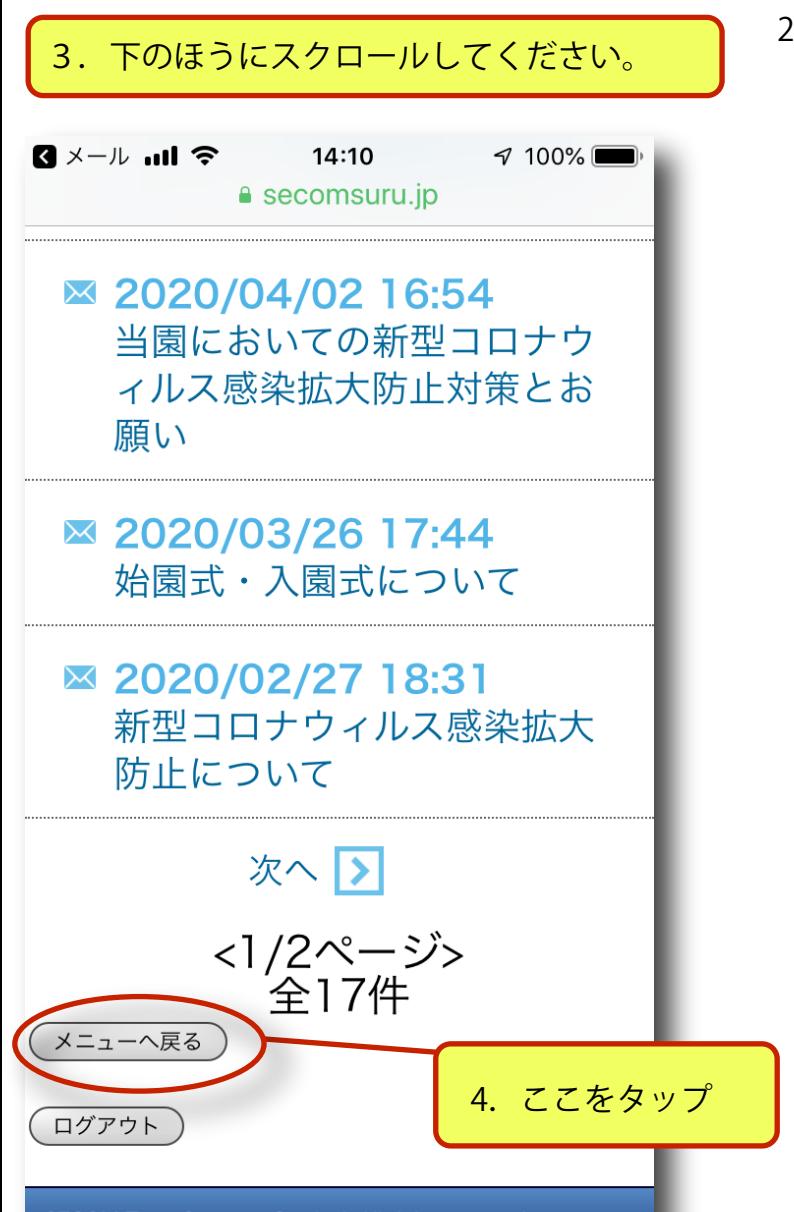

SECOM Trust Systems Co., Ltd. All right reserved.

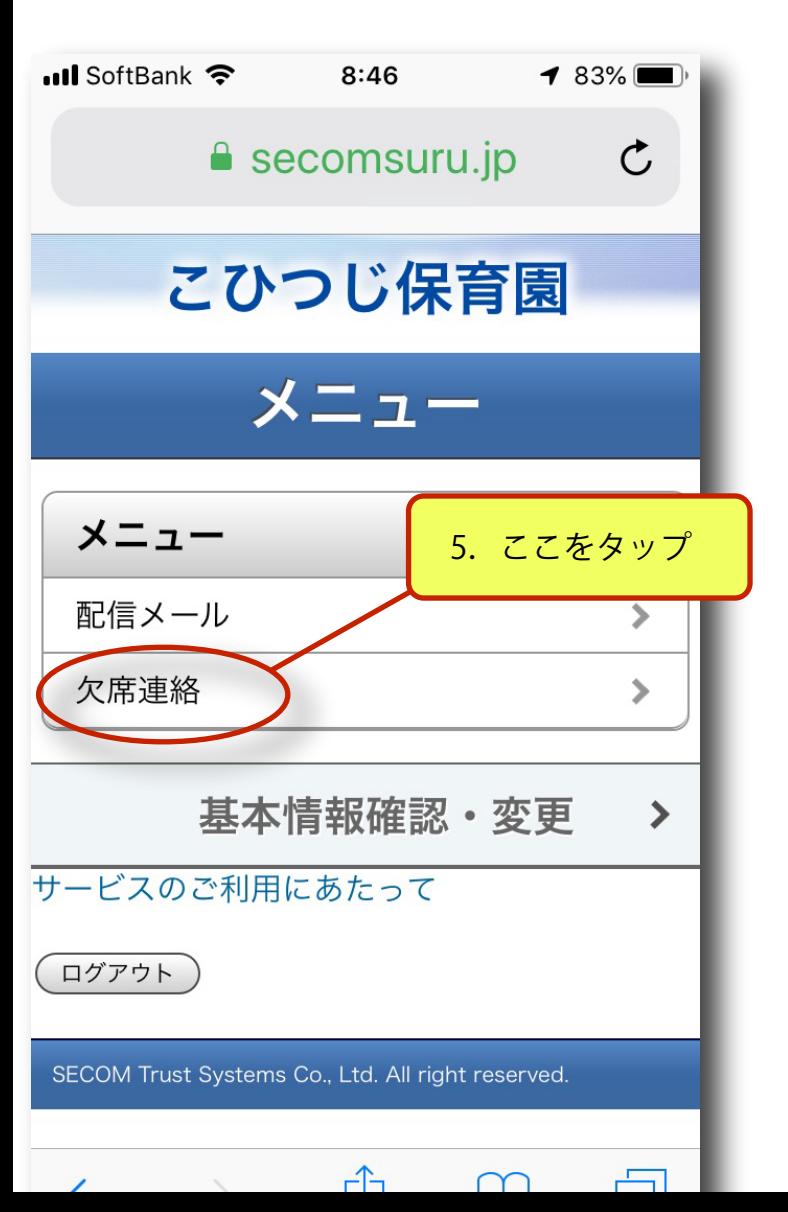

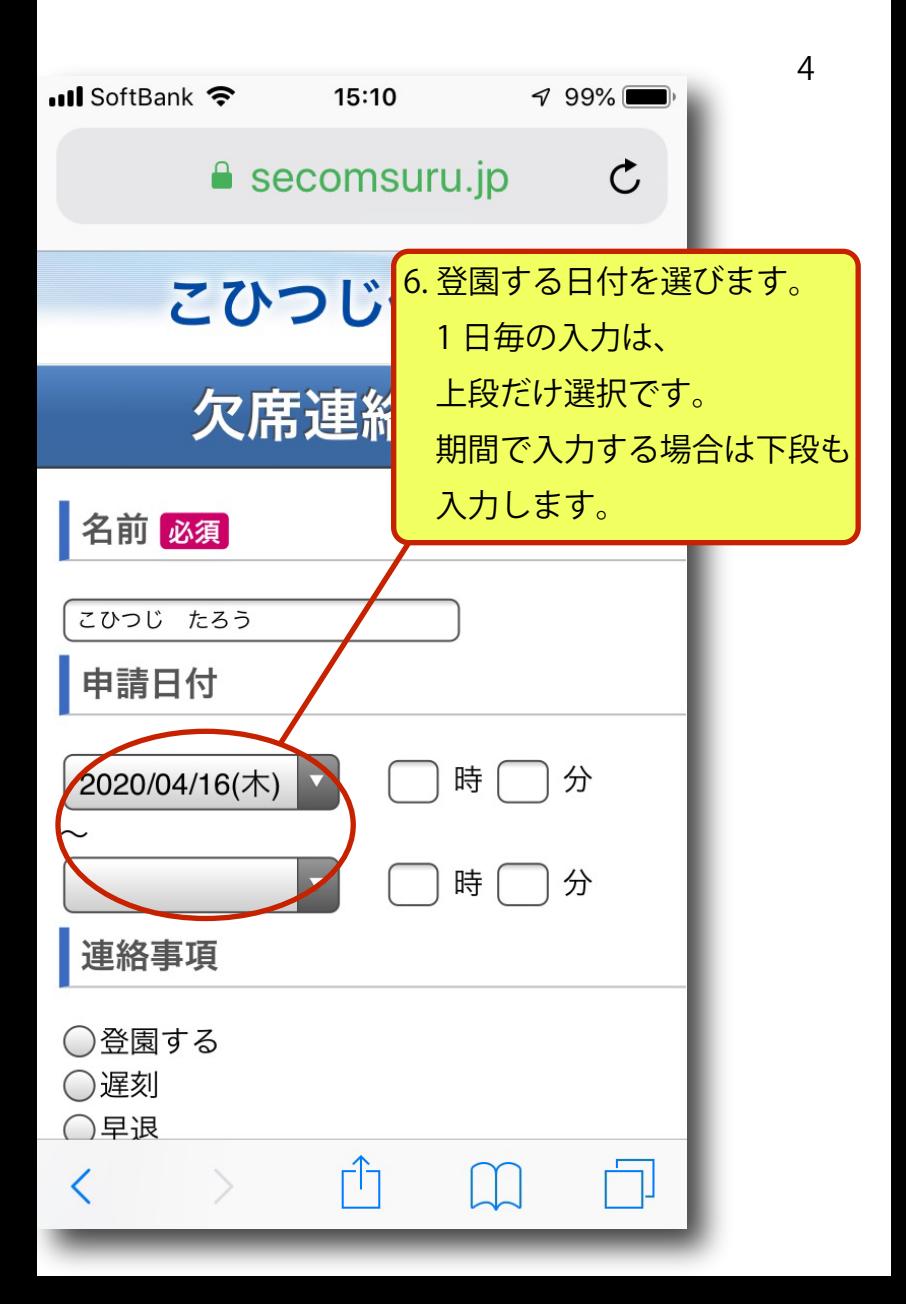

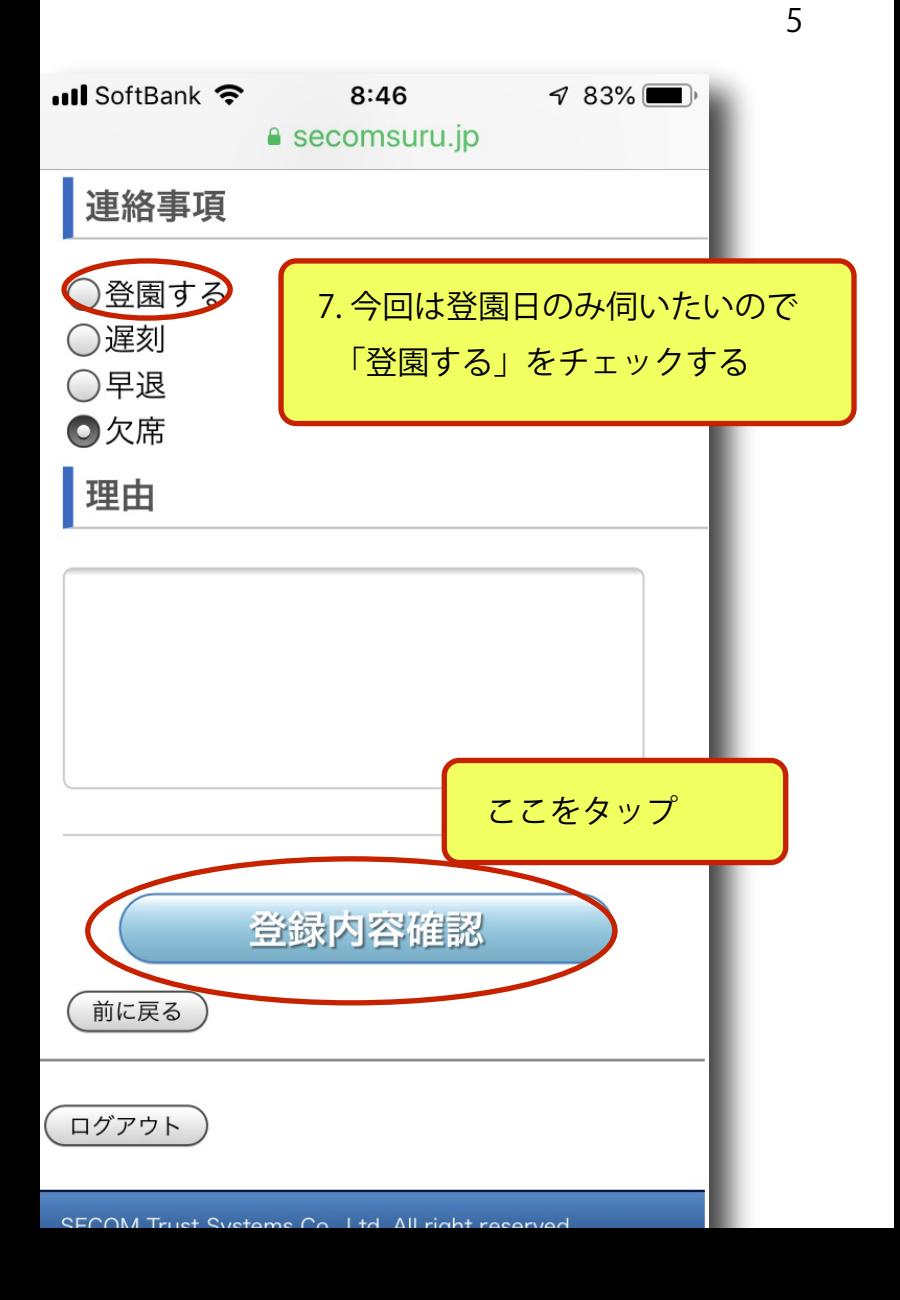

**ull** SoftBank

## 欠席連絡登録確認

8.確認画面になります。

よろしければ「登録」をタップ。

6

この内容でよろしければ【登録】ボタンを 押してください。

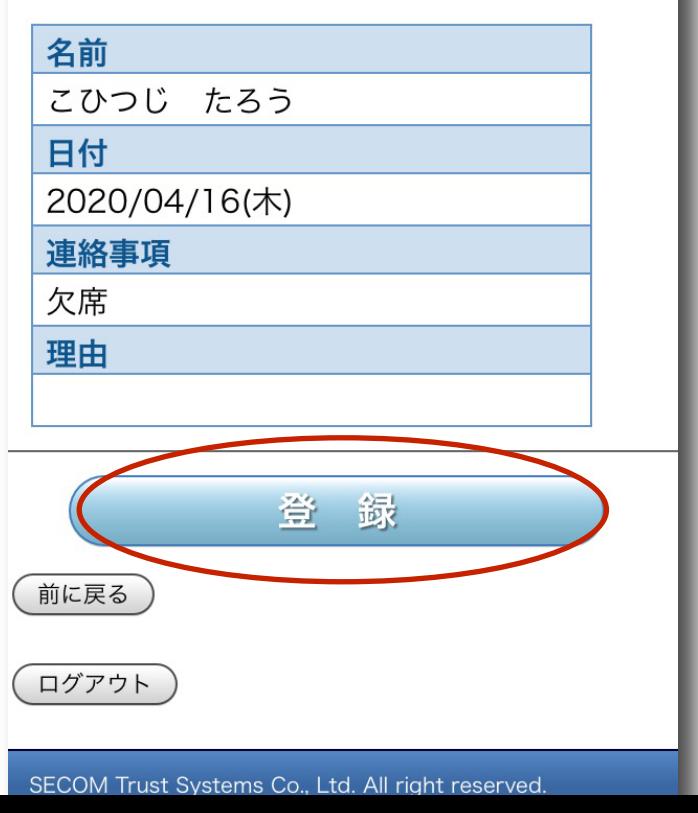

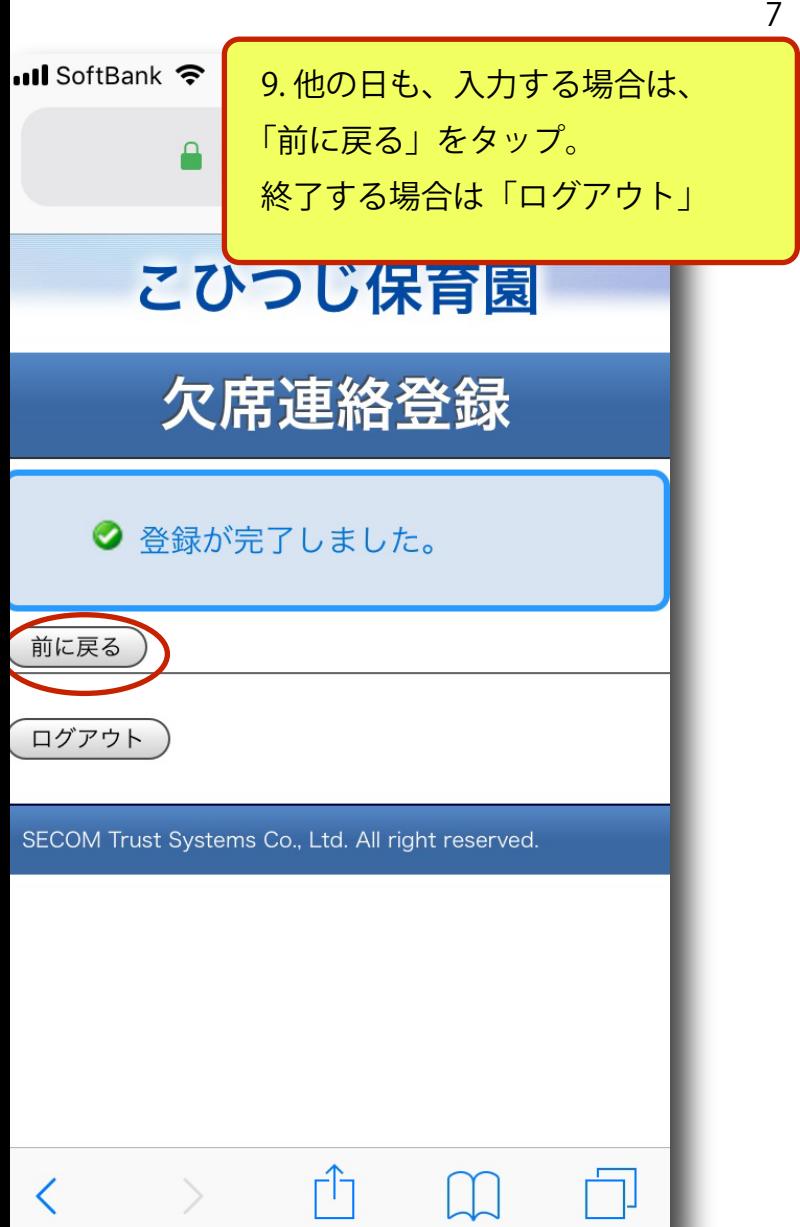

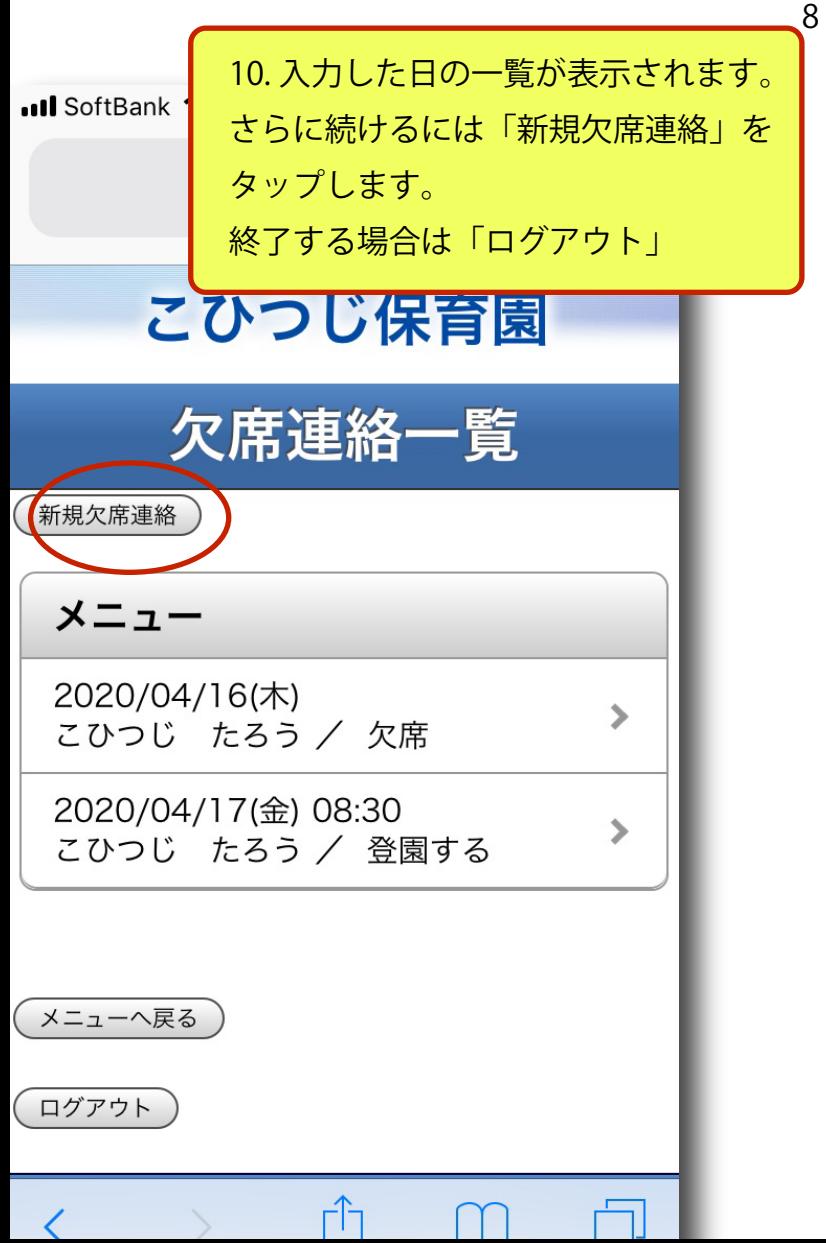